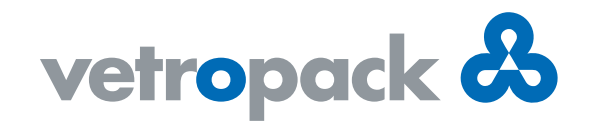

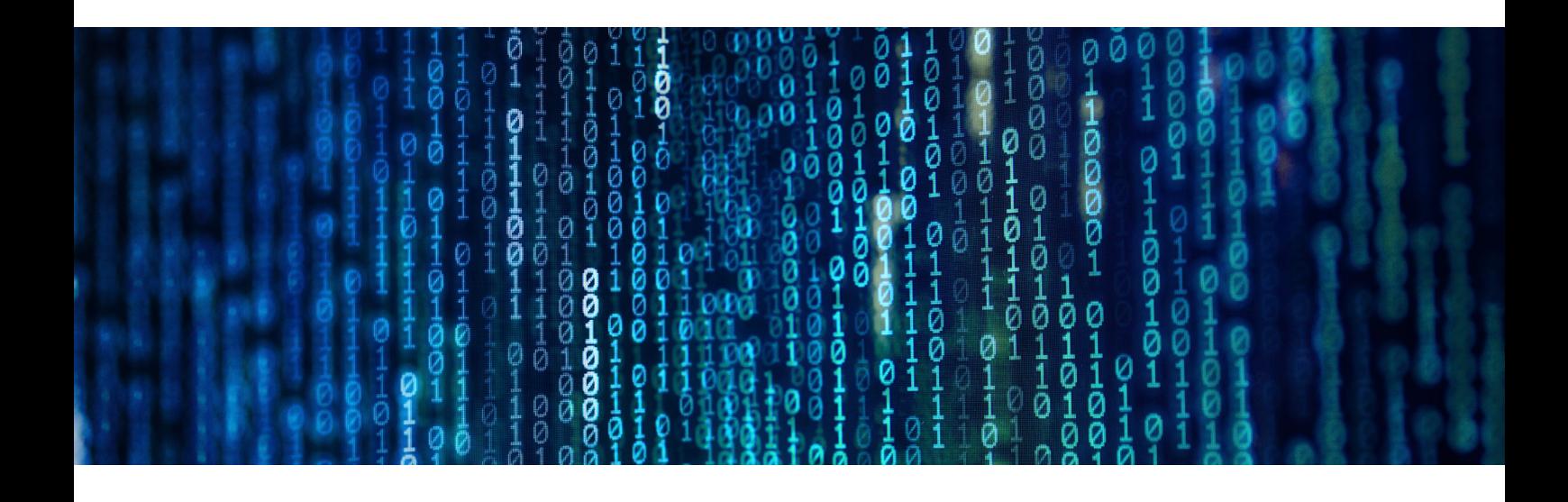

## Novo u Vetropacku: digitalan potpis

Vetropack nastavlja s digitalizacijom svojih procesa pa je sada na redu još jedan važan korak: ubuduće ćemo s kupcima odobravanje nacrta artikla, planova pakiranja i specifikacija obavljati digitalno. Na taj ćemo način optimalizirati tokove, ali i dati važan doprinos čuvanju prirodnih resursa manjom potrošnjom papira.

U nastavku slijedi opis najvažnijih koraka za dodjelu digitalnog potpisa:

U procesu digitalnog potpisivanja koristimo usluge dobavljača "DocuSign". U prvom koraku dobivate e-poštu koja bi mogla izgledati ovako:

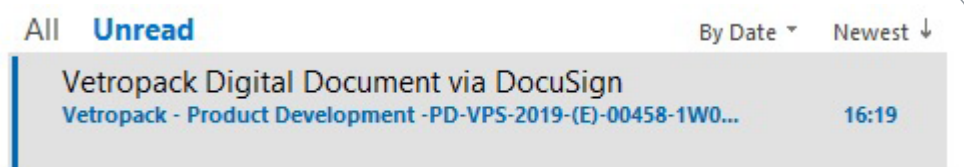

1

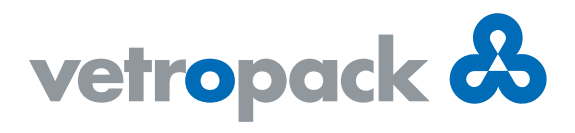

Kako biste pokrenuli proces dodjele digitalnog potpisa, u poruci kliknite na žuto polje "REVIEW DOCUMENT". Kao primjer ovdje prikazujemo engleski tekst.

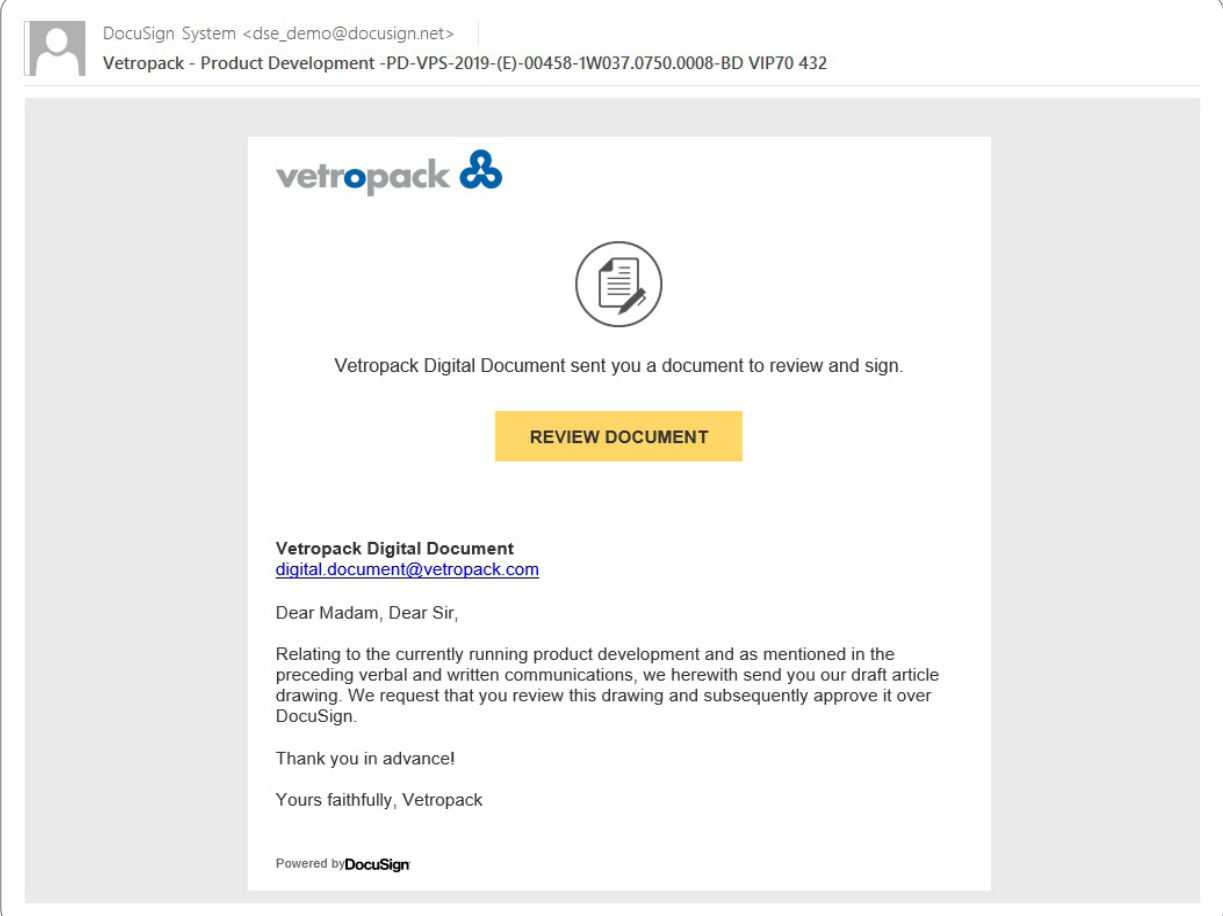

Nakon što kliknete na žuto polje, u vašem se internetskom pregledniku otvara stranica na kojoj seponavlja 2sadržaj vaše e-pošte. Kliknite na polje "CONTINUE".

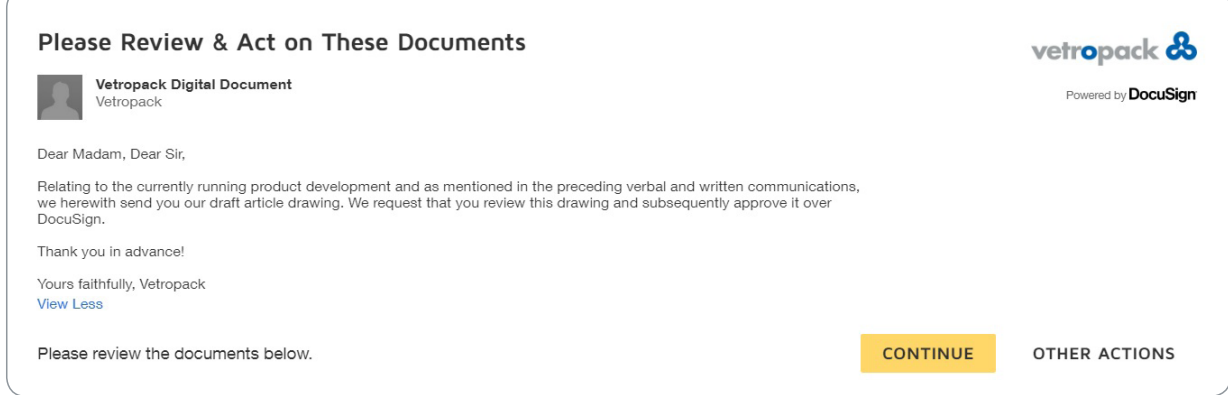

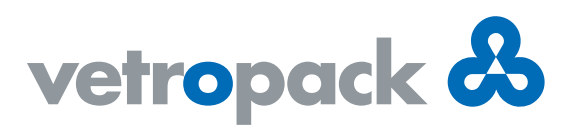

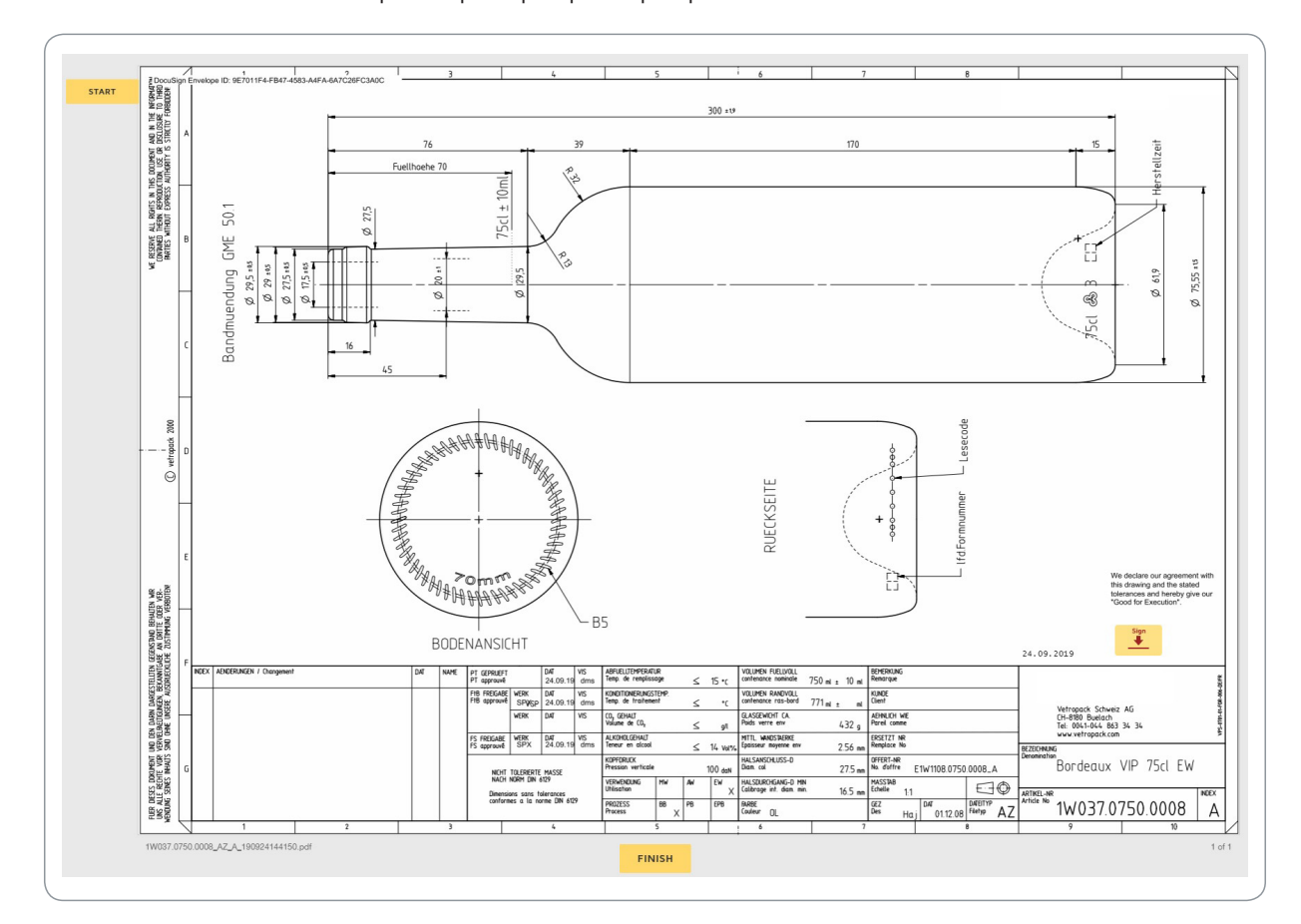

Otvorit će vam se dokument koji se šalje na provjeru – primjerice nacrt artikla.

Sada možete nazumirati, spremiti ili ispisati dokument. Možete upisati komentare, a u slučaju poteškoća možete zatražiti pomoć.

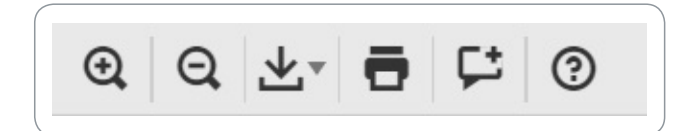

4

Nakon provjere možete potpisati dokument – kliknite na polje "Sign".

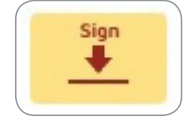

3

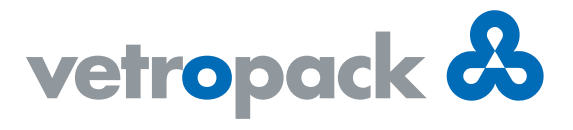

Postoje još i dodatne opcije ("OTHER ACTIONS"), primjerice možete proces nastaviti kasnije, a imate naravno i mogućnost odbiti odobrenje i dokument uz svoje komentare vratiti u Vetropack.

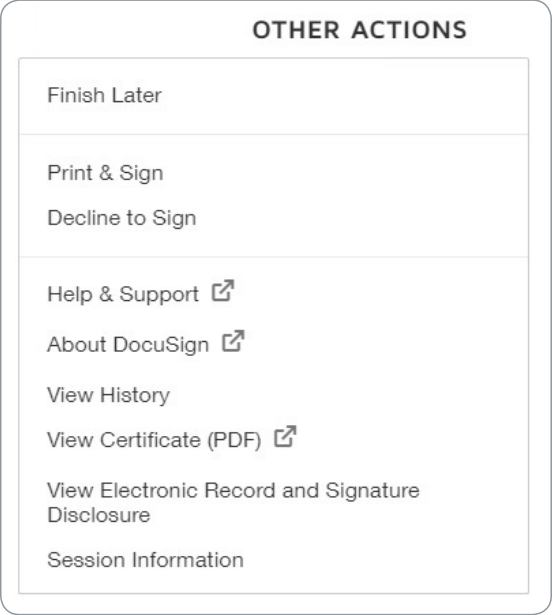

Pri potpisivanju dokumenta imate razne opcije: Možete koristiti predloženi stil pisanja ili ga promijeniti 5i u izborniku "CHANGE STYLE" odabrati drugi način pisanja. Također, u polju "Full Name" možete promijeniti/ ispraviti svoje ime. Ovo polje koristi se za generiranje potpisa.

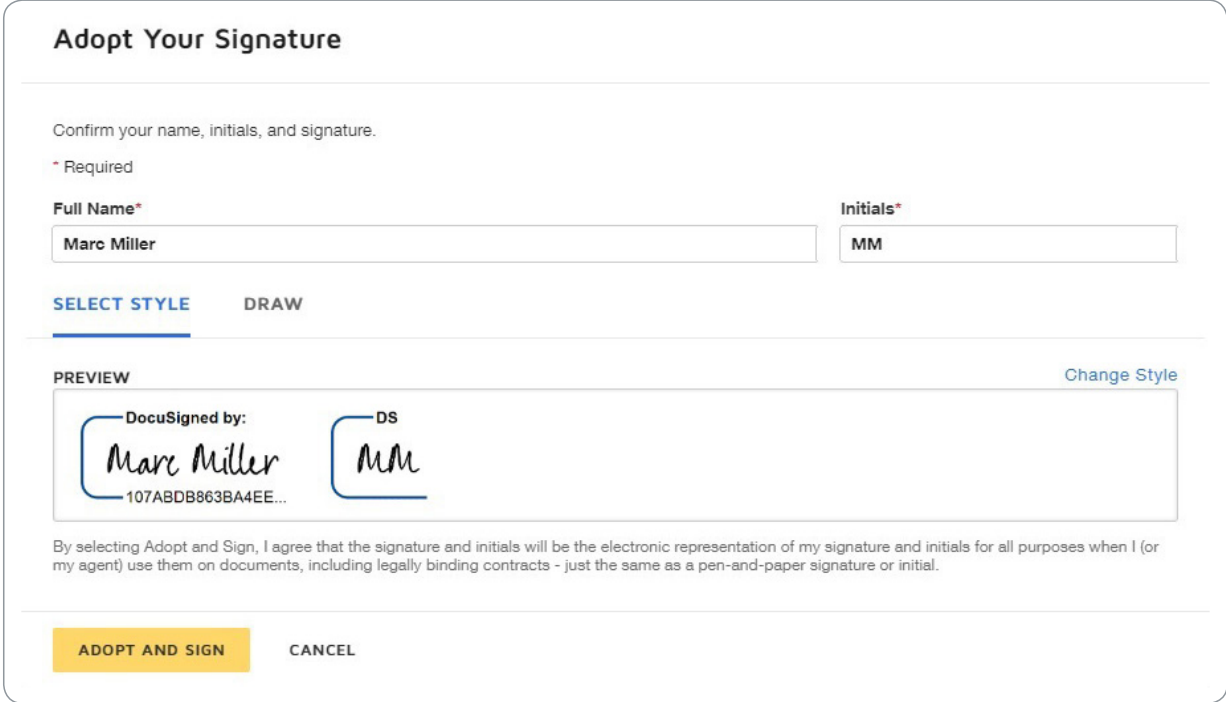

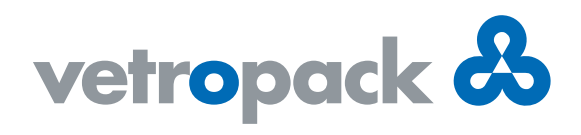

U polje "DRAW" možete postaviti i svoj vlastiti ručni potpis.

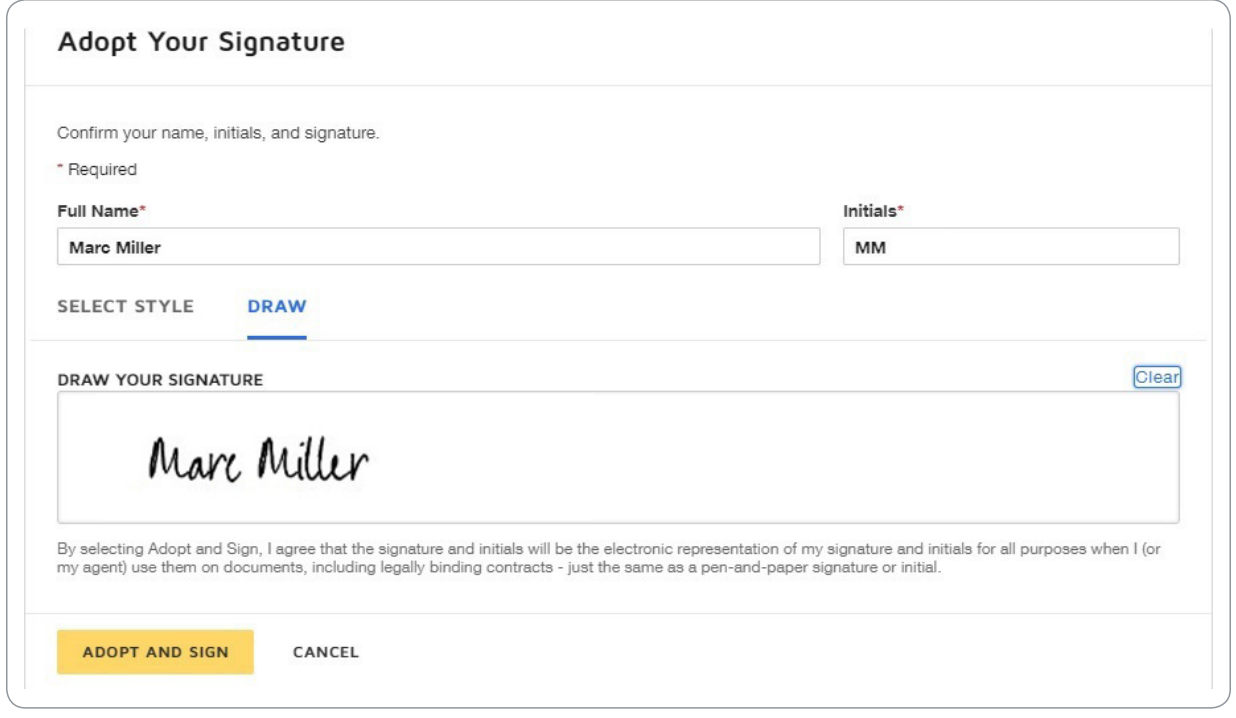

6

Klikom na polje "ADOPT AND SIGN" odobrili ste dokument i vaš se potpis nalazi na njemu. Klikom na polje "FINISH" zaključit ćete postupak nakon čega se potpisani dokument automatski vraća Vetropacku.

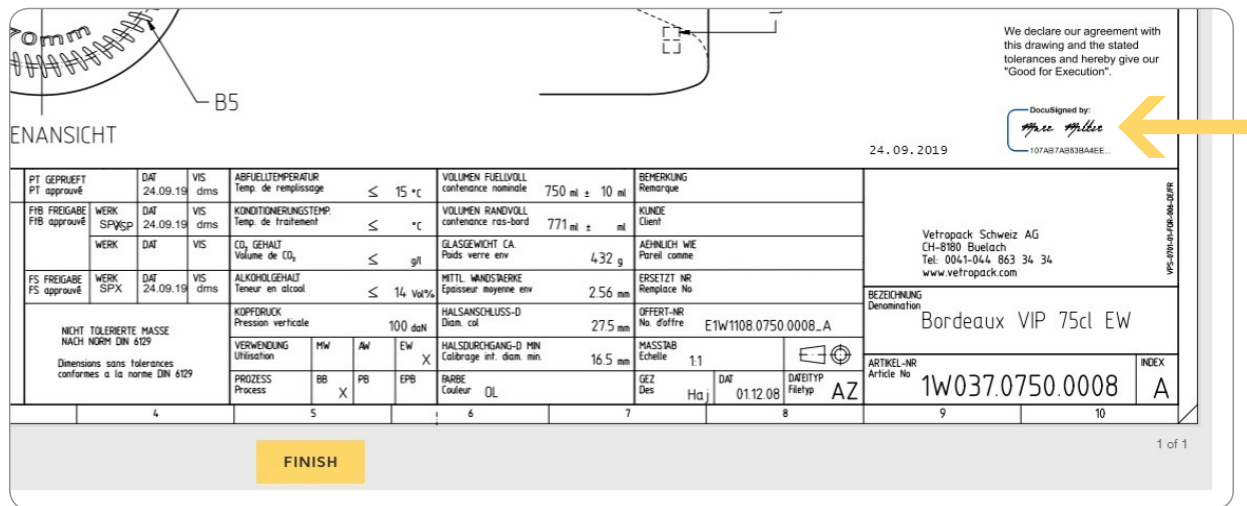

Nakon toga možete kopirati primjerak dokumenta na svoje računalo te ga prema potrebi isprintati.

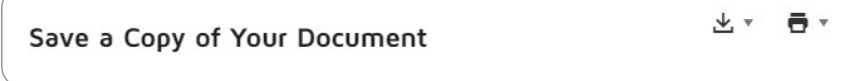